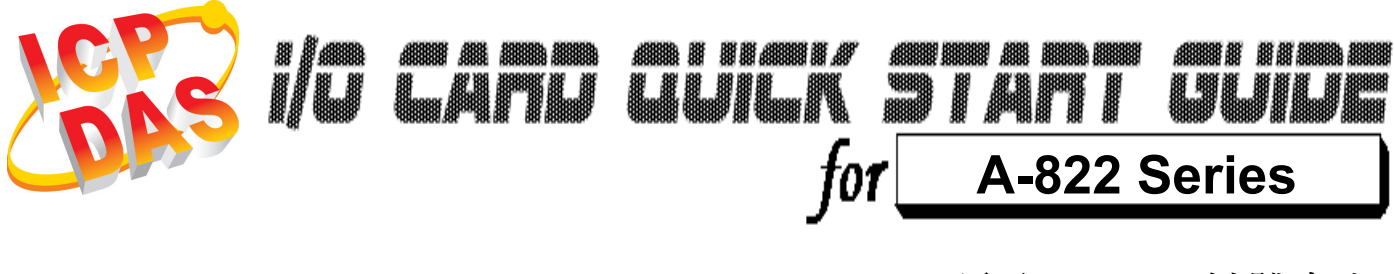

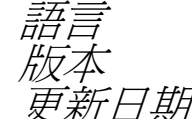

語言 繁體中文  $V1.2$ -<br>*日期* Nov.2008

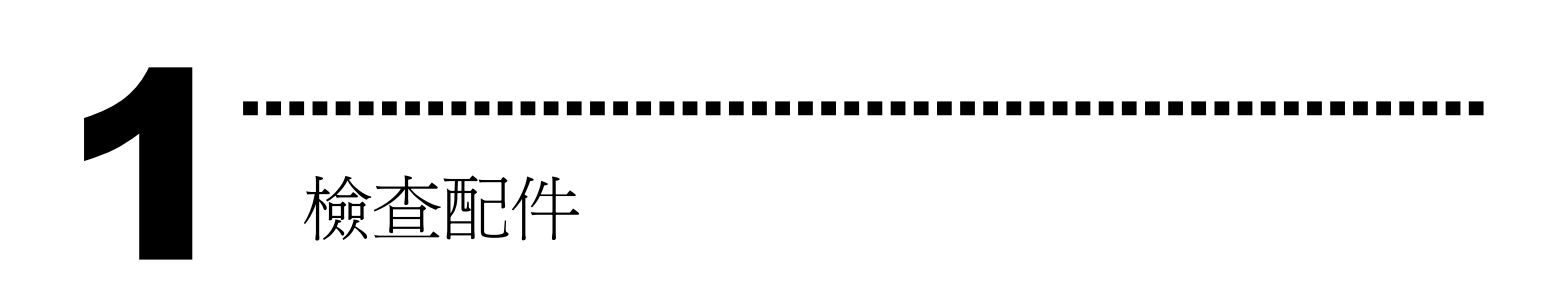

> 一張 A-822 系列板卡 一張安裝軟體光碟( V2.1 或更新版本) 一張快速入門指南(本文件)

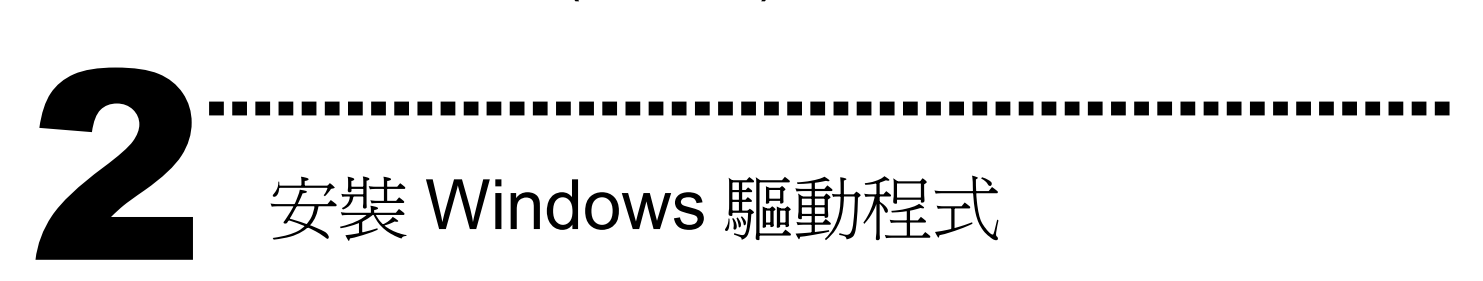

請依照下列步驟:

I. 執行 Windows 驅動程式安裝程式.

驅動程式位置:

CD:\NAPDOS\ISA\A822\DLL\_OCX\

http://ftp.icpdas.com/pub/cd/iocard/isa/napdos/isa/A822/dll\_ocx/

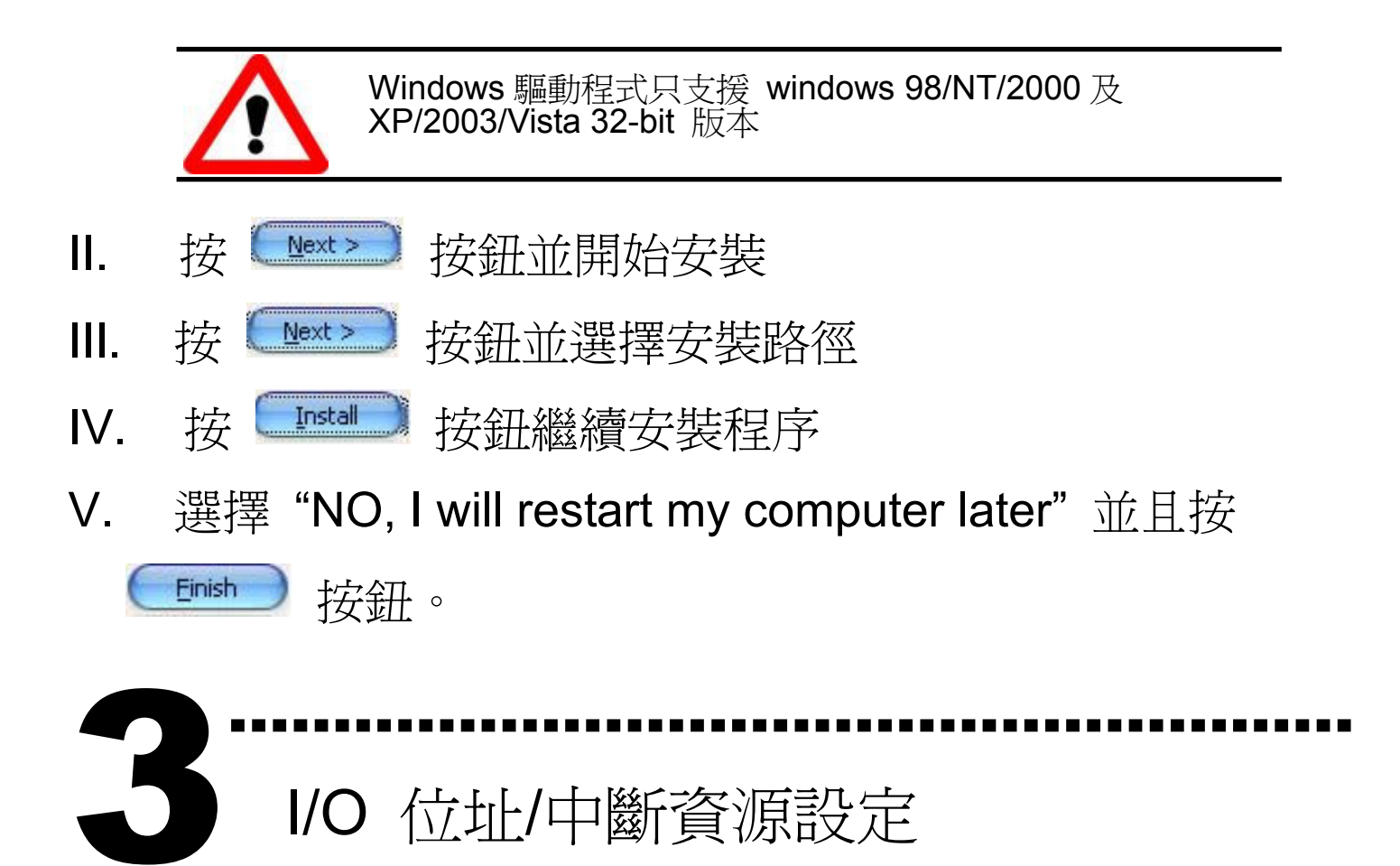

I/O 位址/中斷資源設定

## 設定 I/O 位址

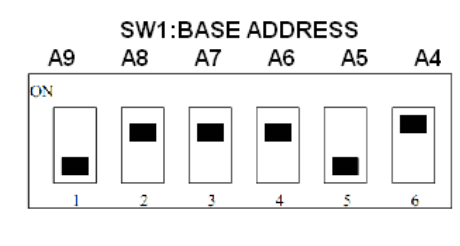

```
預設 I/O 位址 : 220
```
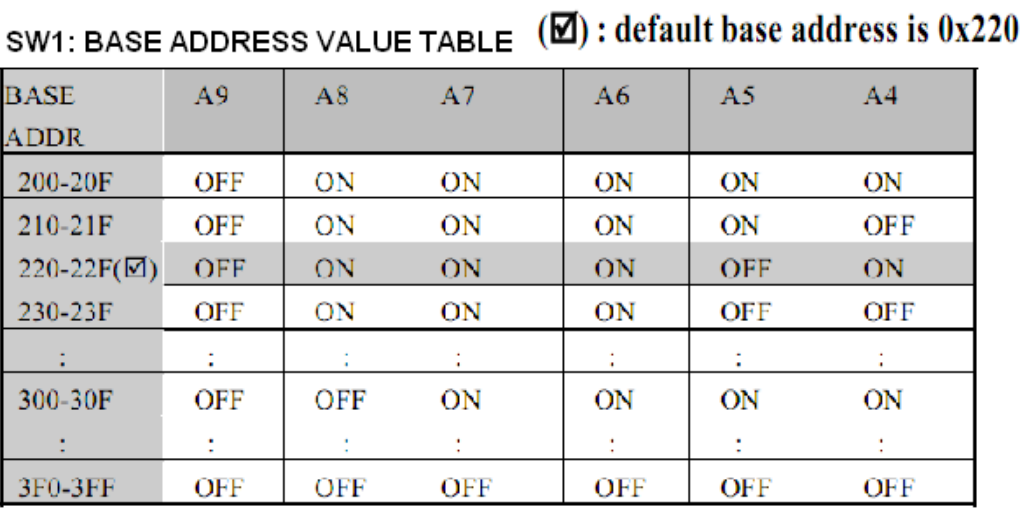

設定中斷資源

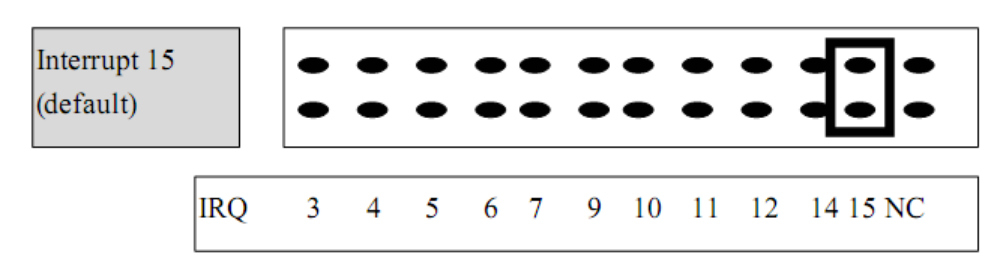

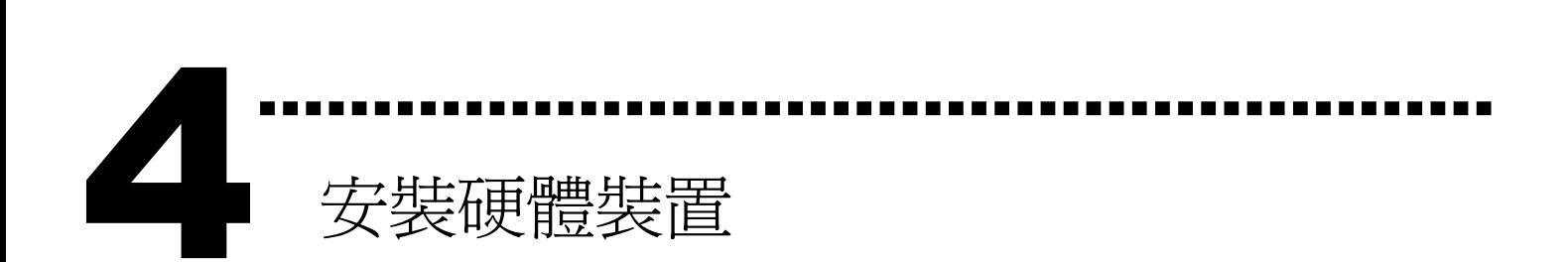

請依照下列步驟:

- 1. 關掉電腦電源
- 2. 打開電腦機殼
- 3. 選擇未使用的 ISA 插槽,並移除保護裝置
- 4. 小心插入板卡至 ISA 插槽中, 並以螺絲固定住
- 5. 裝回電腦機殼
- 6. 啟動電腦電源

在啟動電腦,進入 Windows 後繼續進行下ㄧ步驟. 55

新增硬體裝置

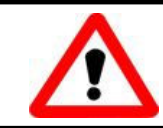

Windows 2000/XP/2003/Vista32 的使用者需進行此步驟, Windows9x/ME/NT 的使用者請省略此步驟。

………………………………………………

- 7. 新增硬體
	- 7-1 單擊"開始 / 設定 / 控制台" 來開啓控制台。
	- 7-2 雙擊"新增/移除硬體"並且按 "下一步>" 按鈕。
	- 7-3 選擇"是的,我已連接硬體 並且按"下一步 >"按鈕。
	- 7-4 選擇 "新增硬體裝置" 並且按 "下一步 >" 按鈕。
	- 7-5 選擇 "安裝我從清單中手動選取的硬體(進階選項)" 並且 按 "下一步 >" 按鈕。
- 7-6 選擇"其它裝置 並且按"下一步 >" 按鈕。
- 7-7 單擊"從磁片安裝" 按鈕。
- 7-8 單擊"瀏覽…" 按鈕,選擇 Inf 檔案,預設路徑在 C:\DAQPro\A822\_WIN2K\Inf 並且按"確定" 按鈕。
- 7-9 從"機型:"列表框中選擇您的裝置並且按"下一步 >"按 鈕。
- 7-10 Windows 會顯示對話框,請按"確定"按鈕,進入裝置屬性 設定。
- 8. 修改裝置屬性

9. 重新開機

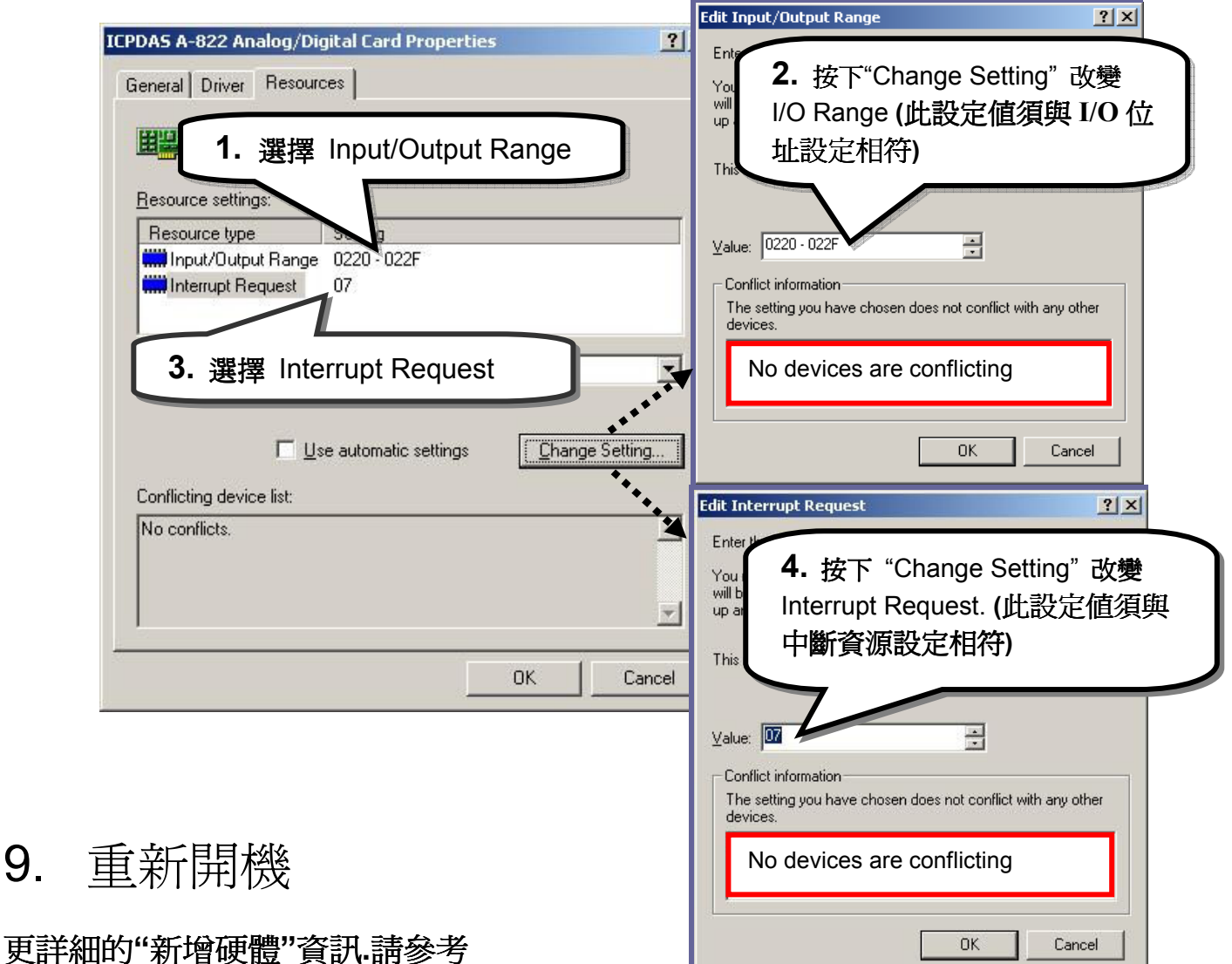

CD:\NAPDOS\ISA\Manual\PCI\_ISA\_PnP\_Driver\_Installation\_in\_Win9x\_2K\_XP.pdf

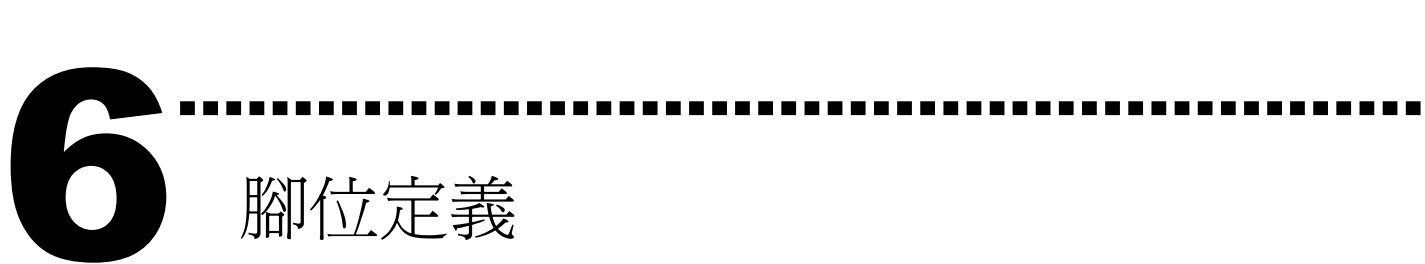

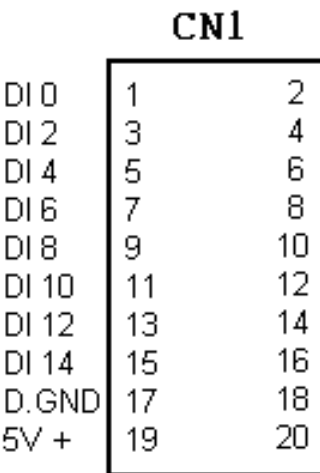

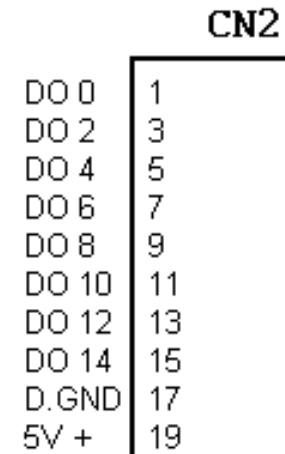

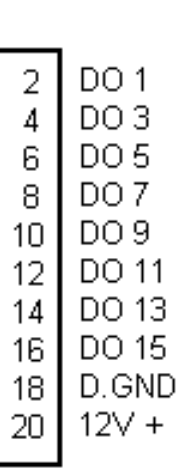

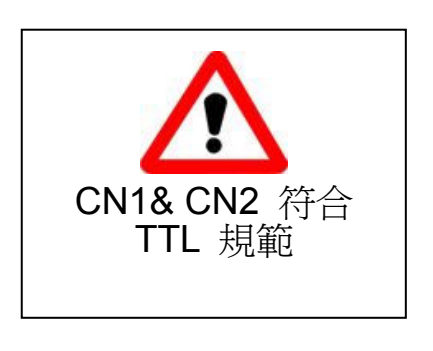

CN3

 $DI<sub>1</sub>$ 

DI 3

 $DI<sub>5</sub>$ 

DI 7

 $DI9$ 

DI 11

DI 13

DI 15

D.GND

 $12V +$ 

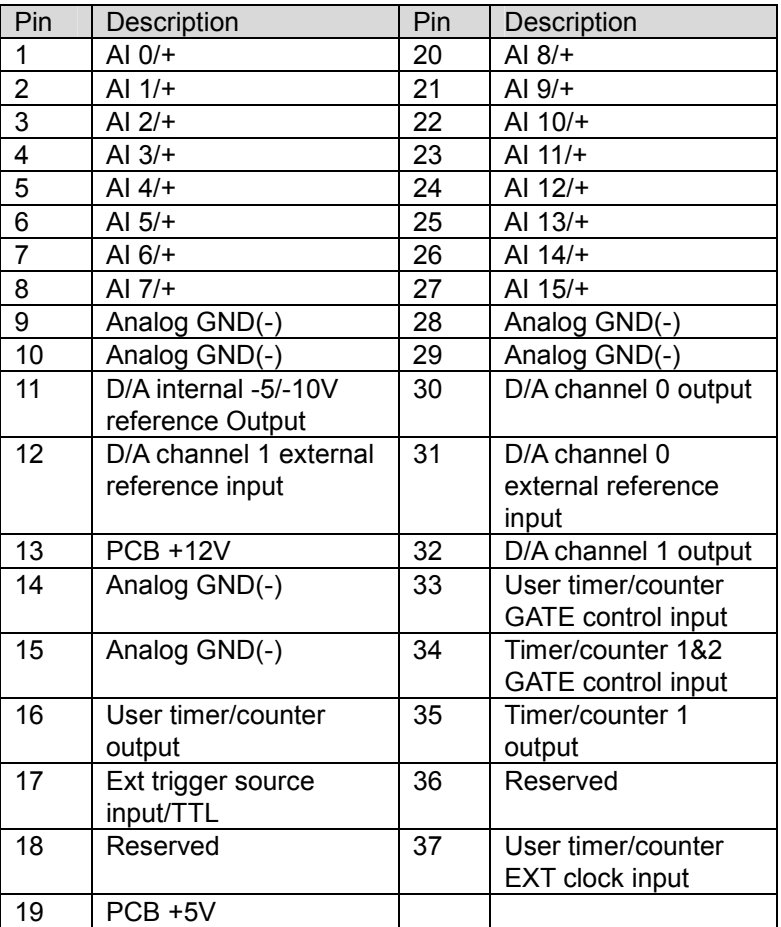

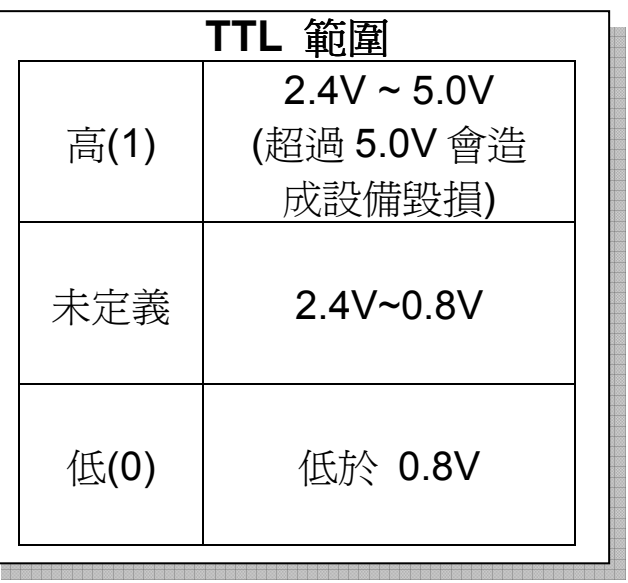

## 自我測試

7

I. 使用 CA-2002(Optional) 將 CN1 與 CN2 對接。

………………………………………………

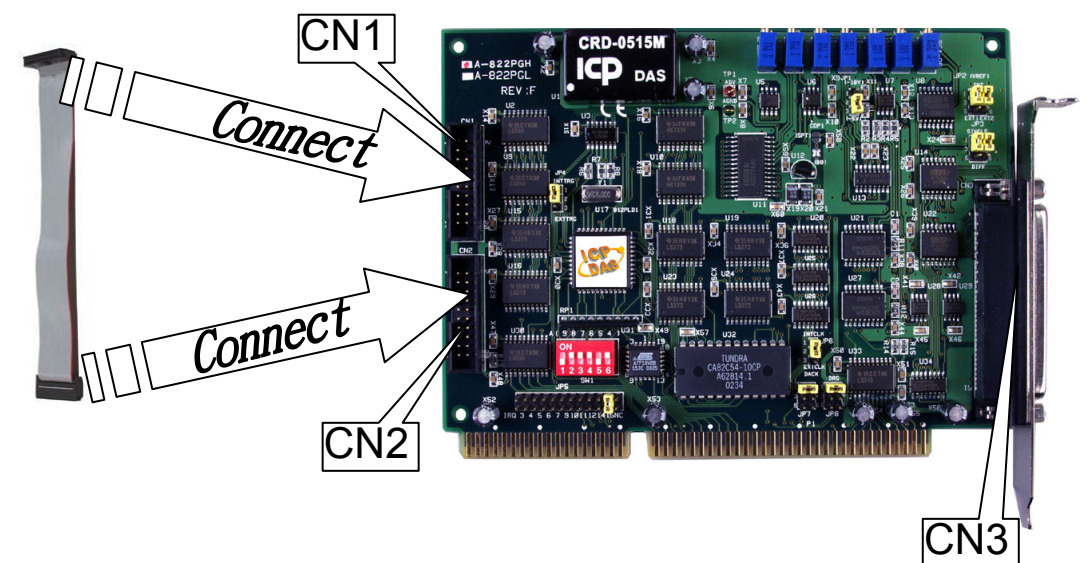

II. 執行 DIO 範例程式。

 程式路徑: CD:\NAPDOS\ISA\A822\dll\_ocx\ http://ftp.icpdas.com/pub/cd/iocard/isa/napdos/isa/a822/dll\_ocx/

III. 確認板卡數量及 DIO 測試。

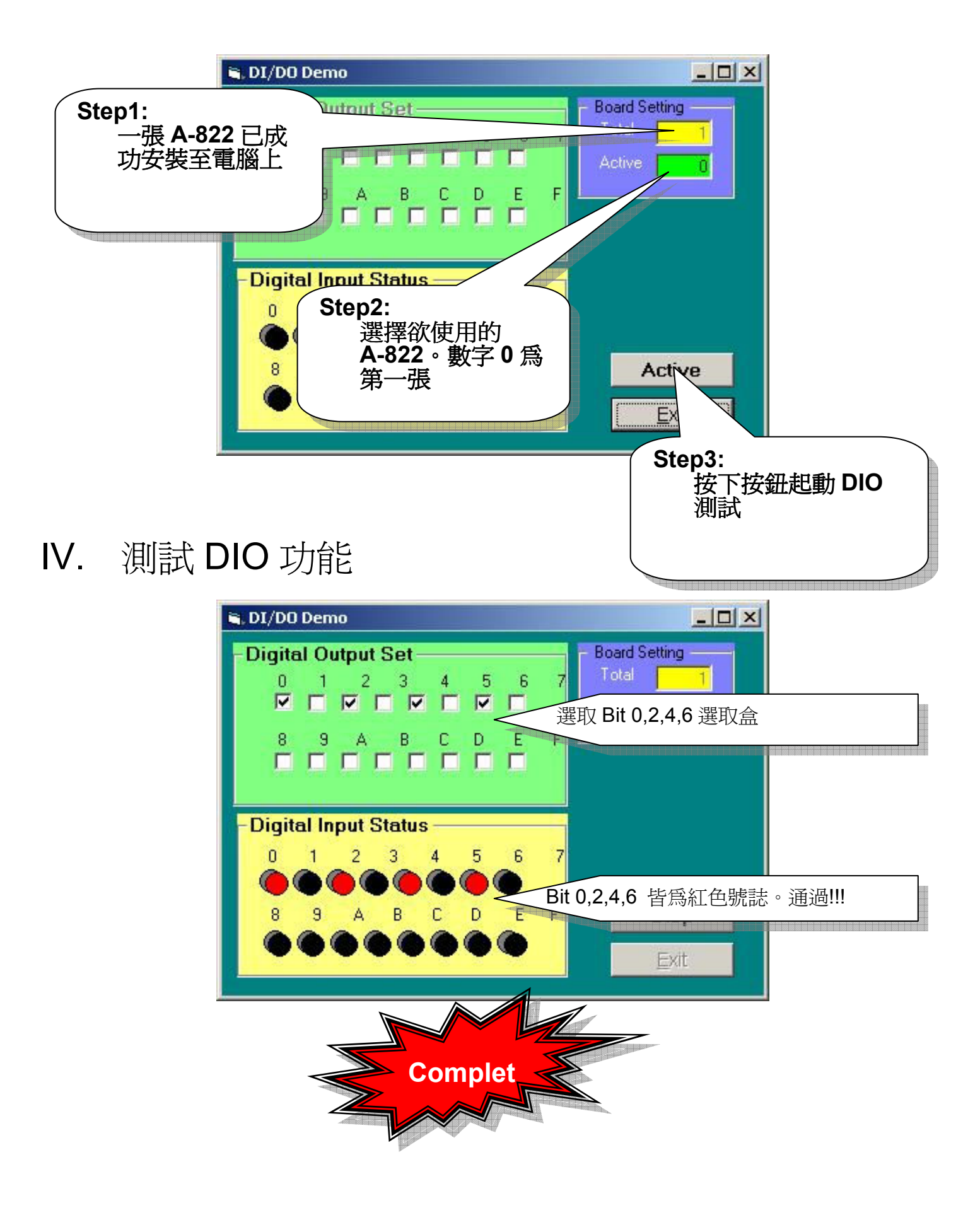

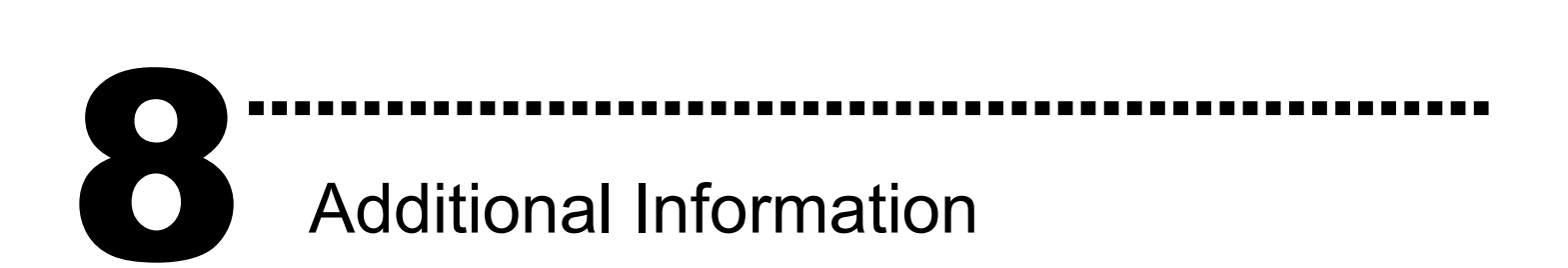

- A-822 系列板卡產品網頁:

http://www.icpdas.com/products/DAQ/pc\_based/a-822.htm

**√ CA-2002**(選購品)網頁:

http://www.icpdas.com/products/Accessories/cable/cable\_selection.htm

## - 相關文件位置:

CD:\NAPDOS\ISA\A822\manual CD:\NAPDOS\ISA\Manual http://ftp.icpdas.com/pub/cd/iocard/isa/napdos/isa/a822/manual/

- 相關軟體位置: CD:\ ISA\NAPDOS\ISA\A822 http://www.icpdas.com/download/isa/a822/index.htm

## 泓格科技(ICP DAS)主網頁

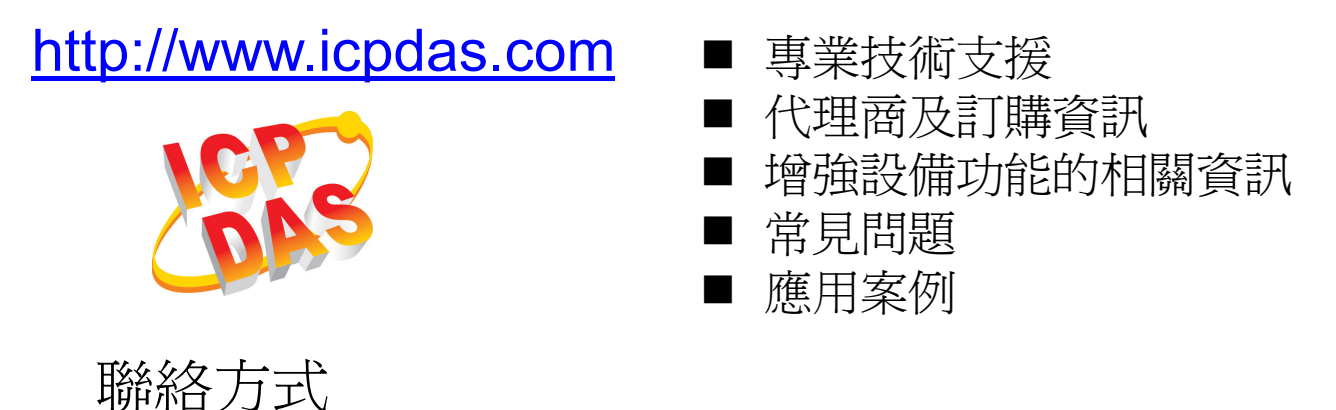

Service@icpdas.com

Copyright ©2008 by ICP DAS Co., Ltd. All right are reserved